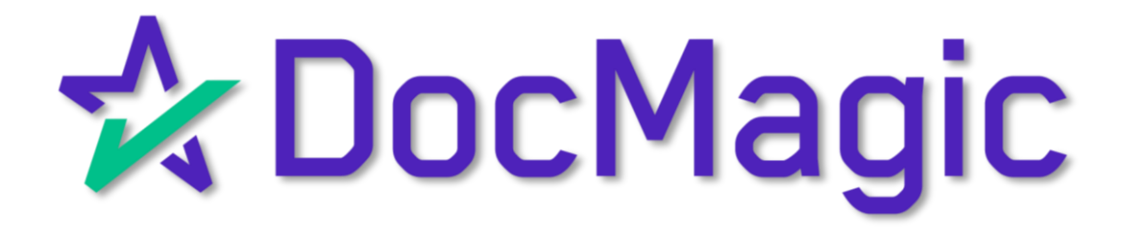

Seamless Integration With

DocMagic

### Getting Started

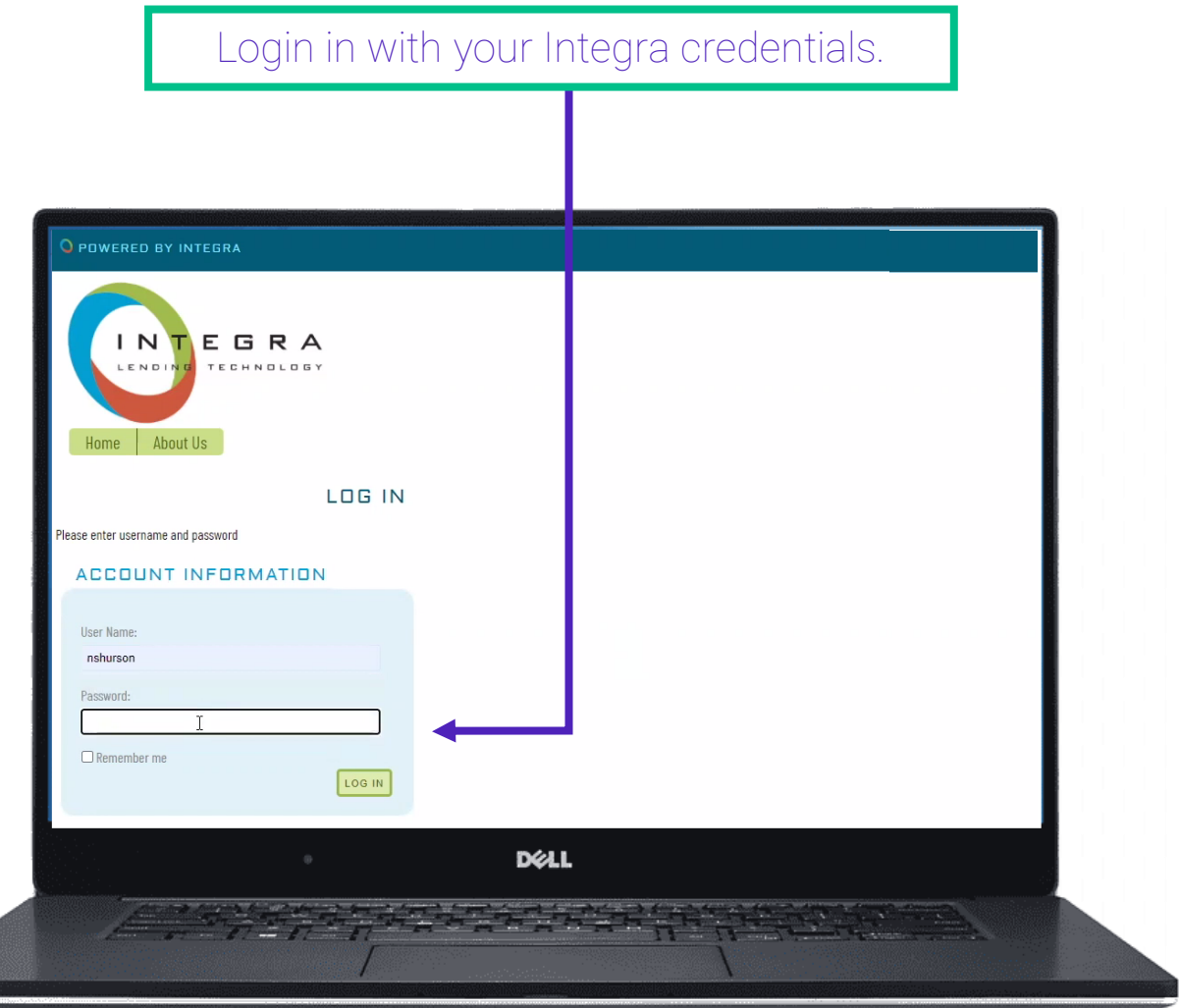

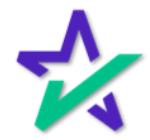

#### Dashboard / Filter

You'll reach your pipeline. This filter function allows you to look at loans in certain statuses like Application allowing you to pick the packages from DocMagic that you want.

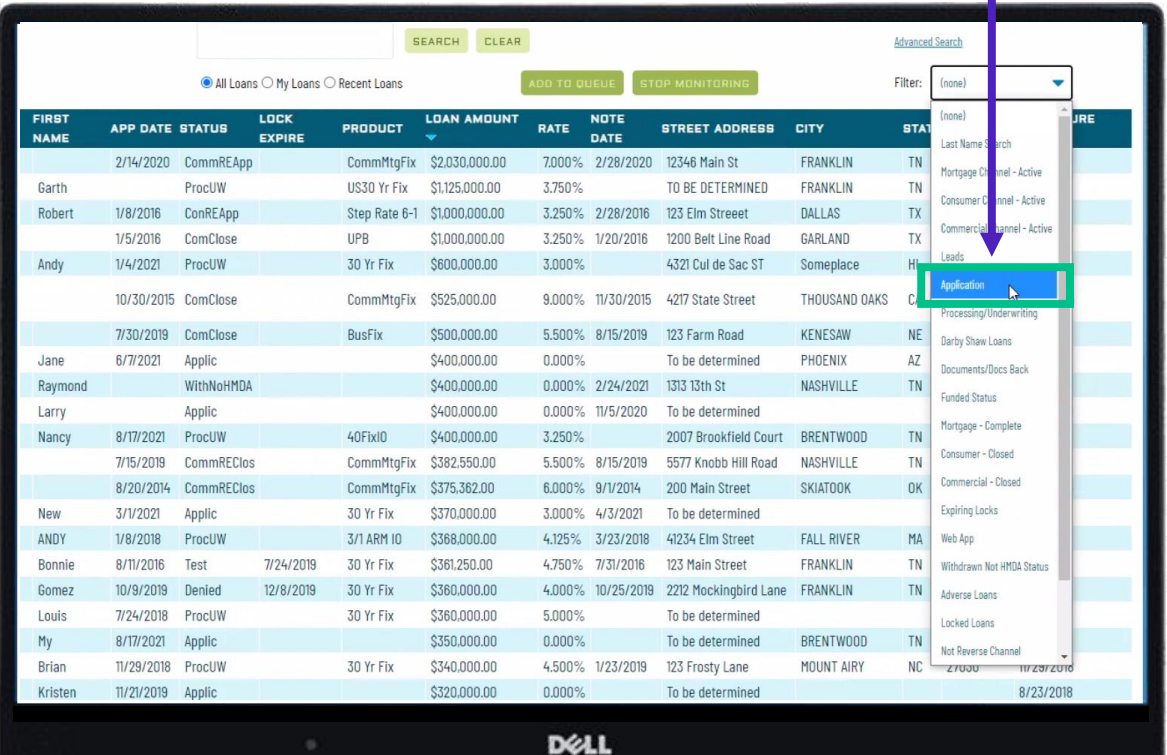

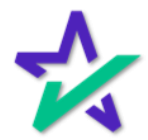

### Dashboard / Search Bar

### You can find a specific loan in the search bar here.

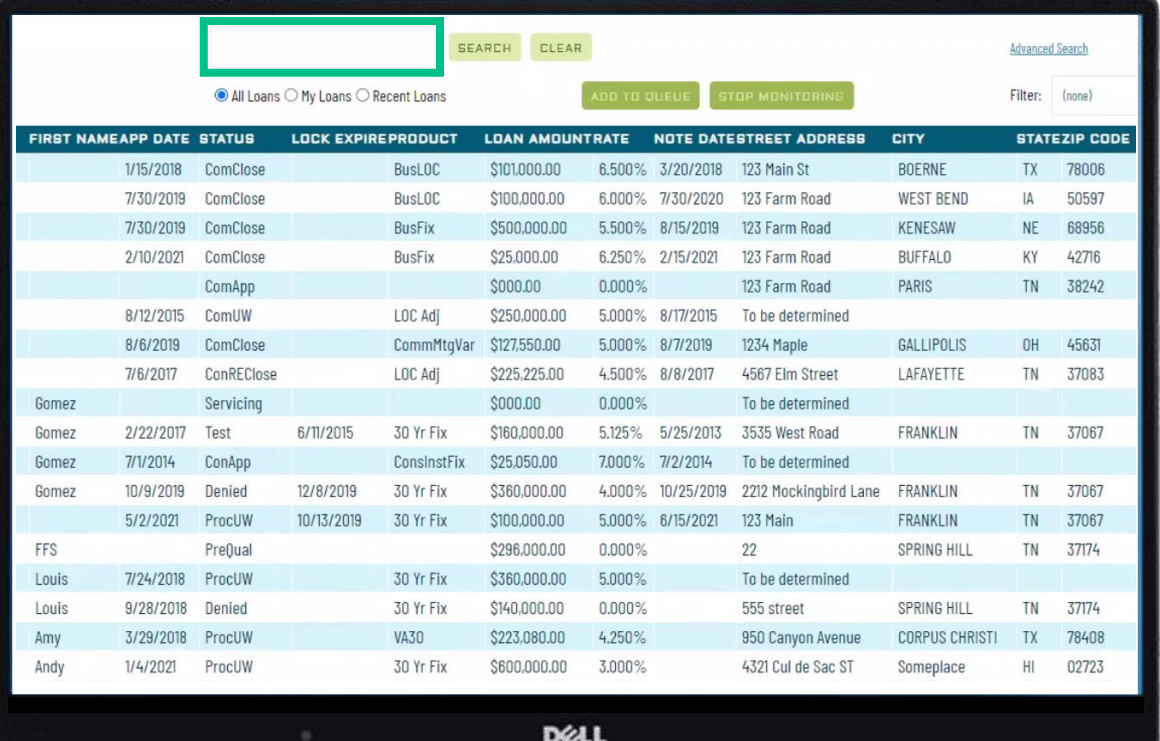

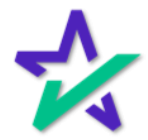

### Dashboard / My Loans

#### You can also put loans into your My Loans queue – this will help you focus on specific loans that you're working on.

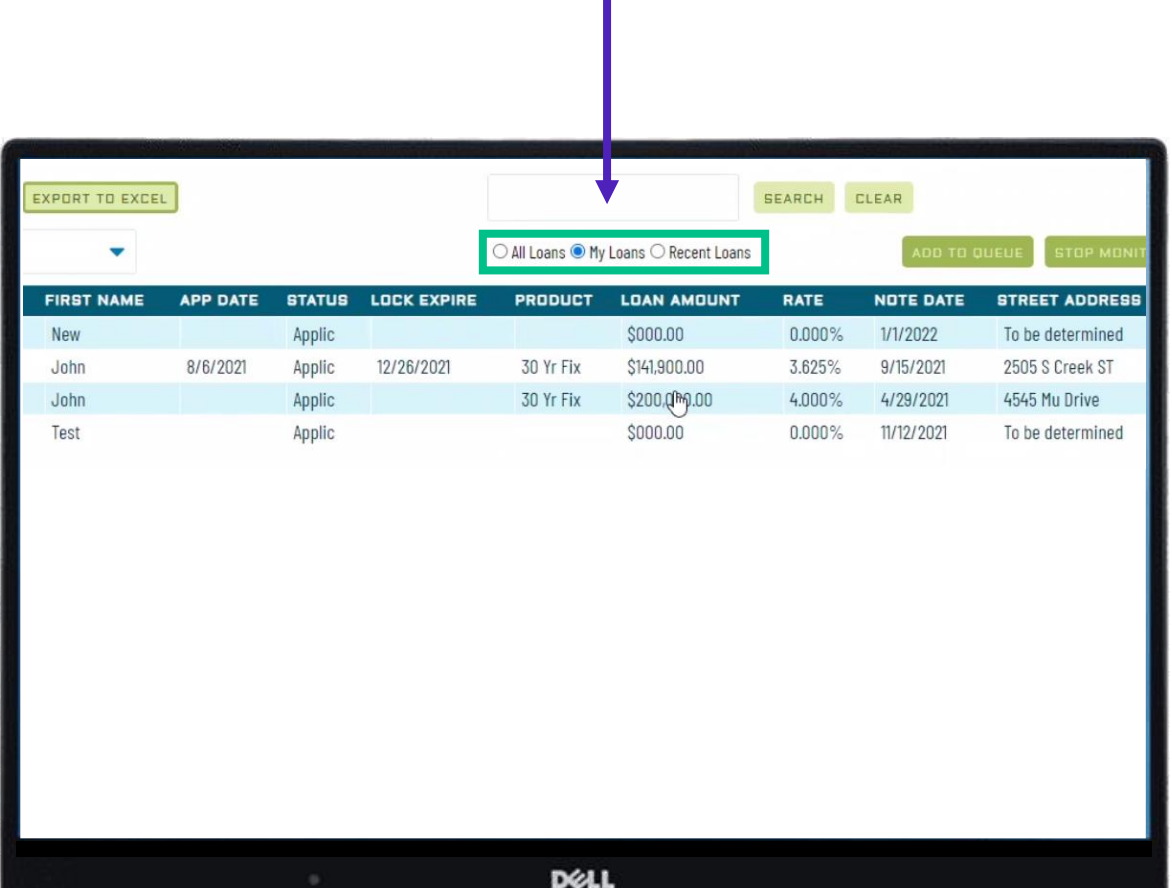

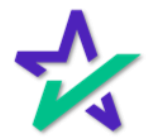

### Choosing a Loan

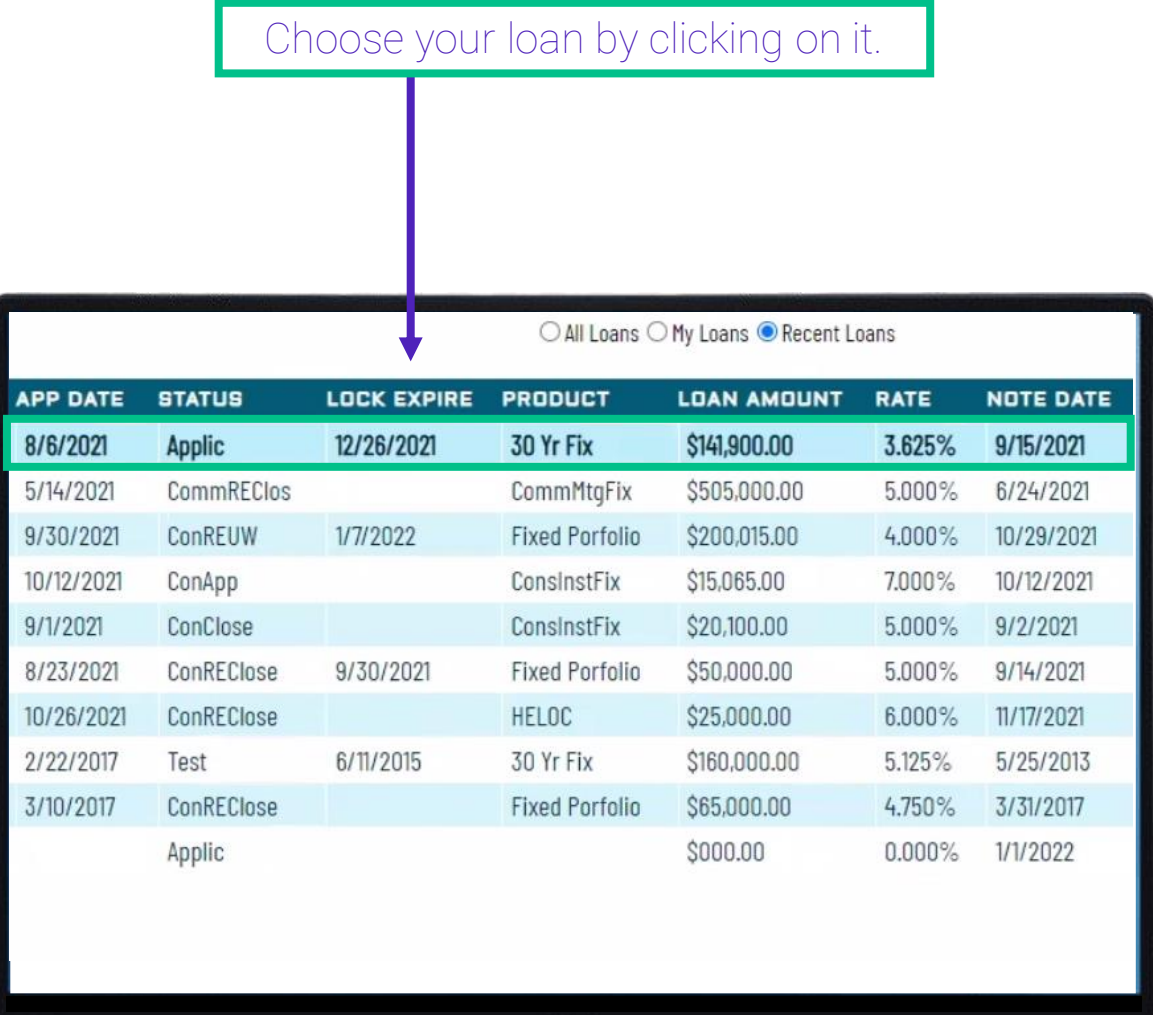

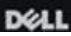

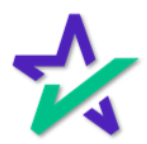

#### Loan Details

You'll see borrower information workflow on the left side, and real time loan information on the right.

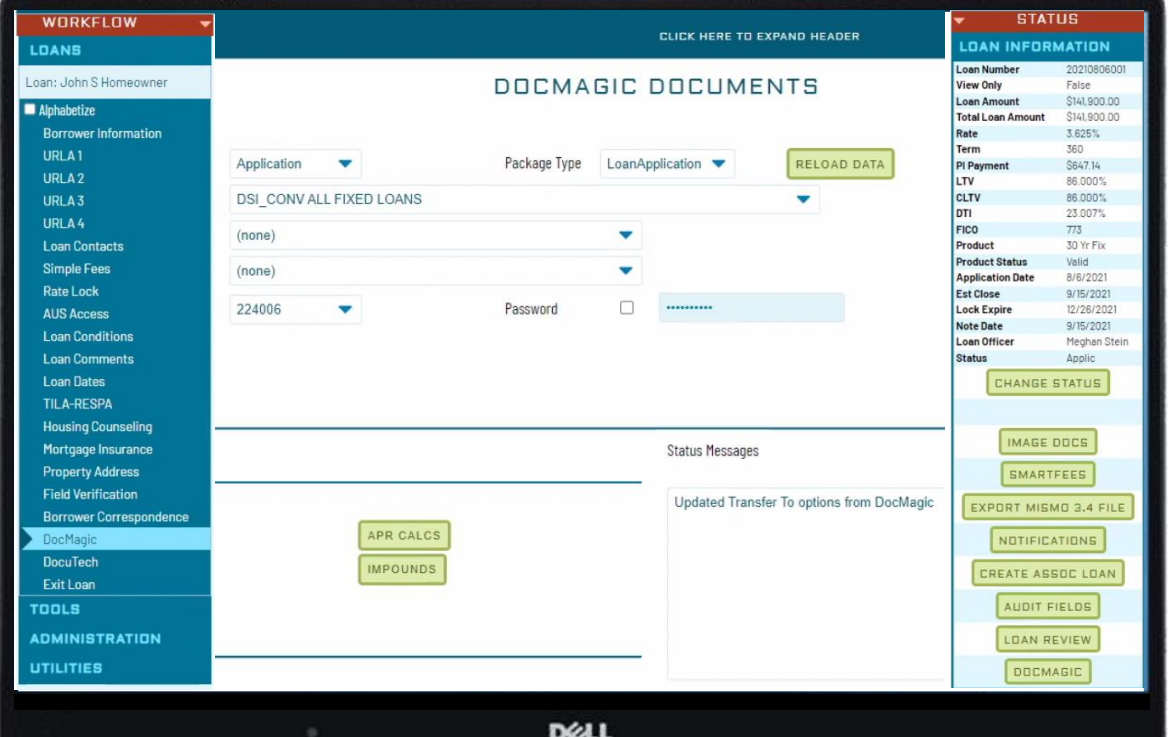

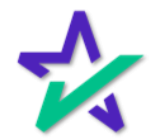

Loan Details

#### Click the Change Status button to move the loan through the system.

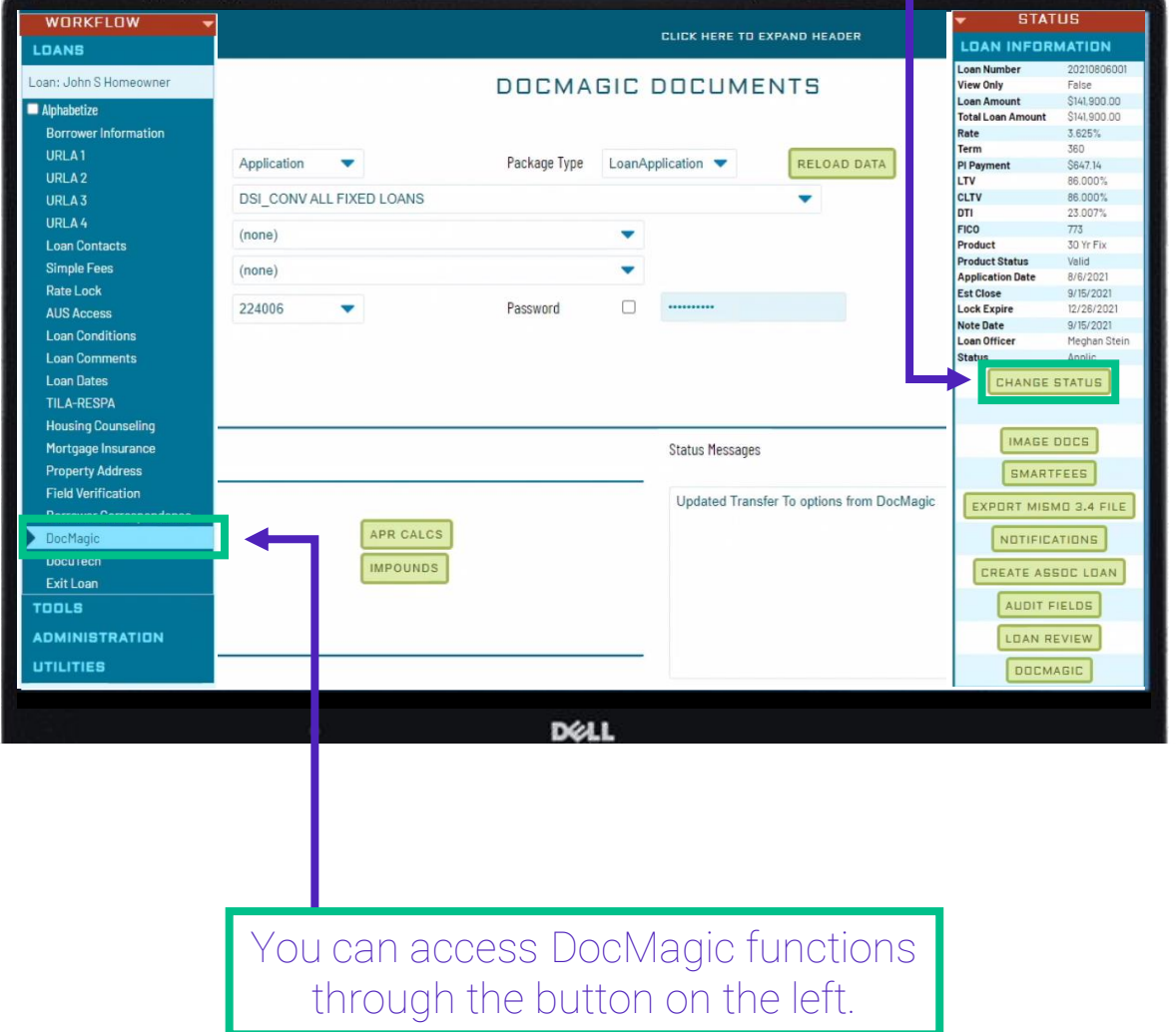

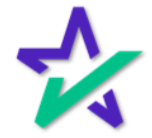

#### DocMagic

Navigate through the menus by going to Interface Setups → Document Interface Setups → DocMagic Setups → Package to Stage Assignment

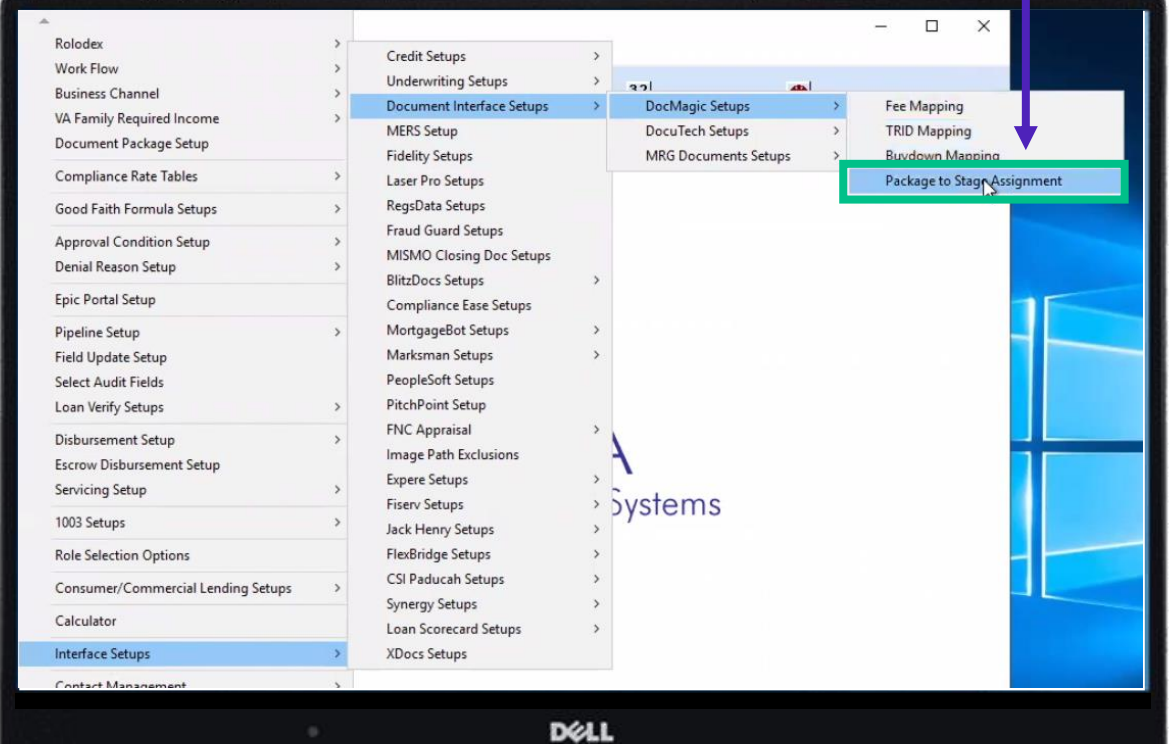

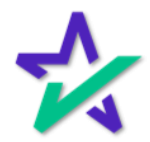

#### Loan Stage

You'll get to this page where you can select the Loan Stage.

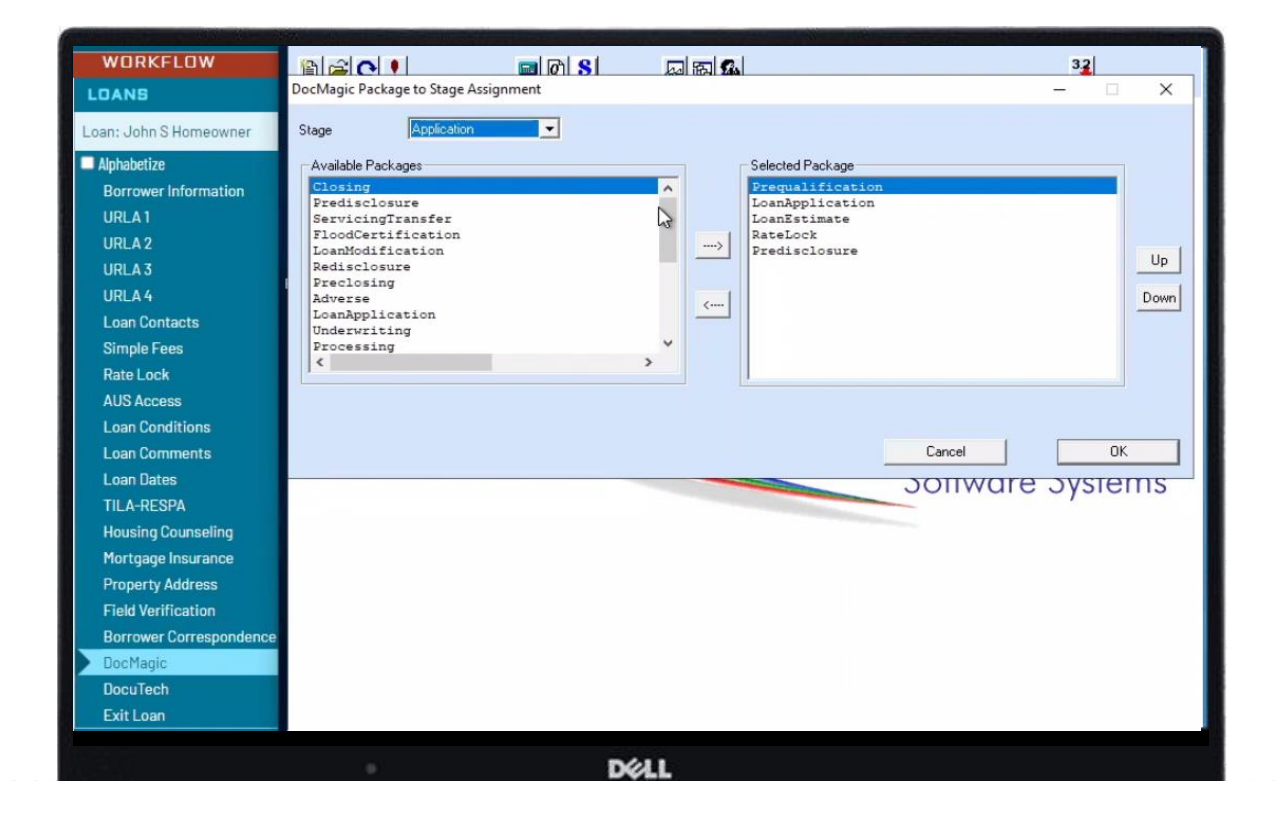

In this case, we're demonstrating in the Application Stage. You've got the option to choose all stages of the loan.

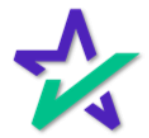

Audits

These options here let you check the audit for the loan package, including your section 32 analysis, APR calcs, proof sheet, and audit page.

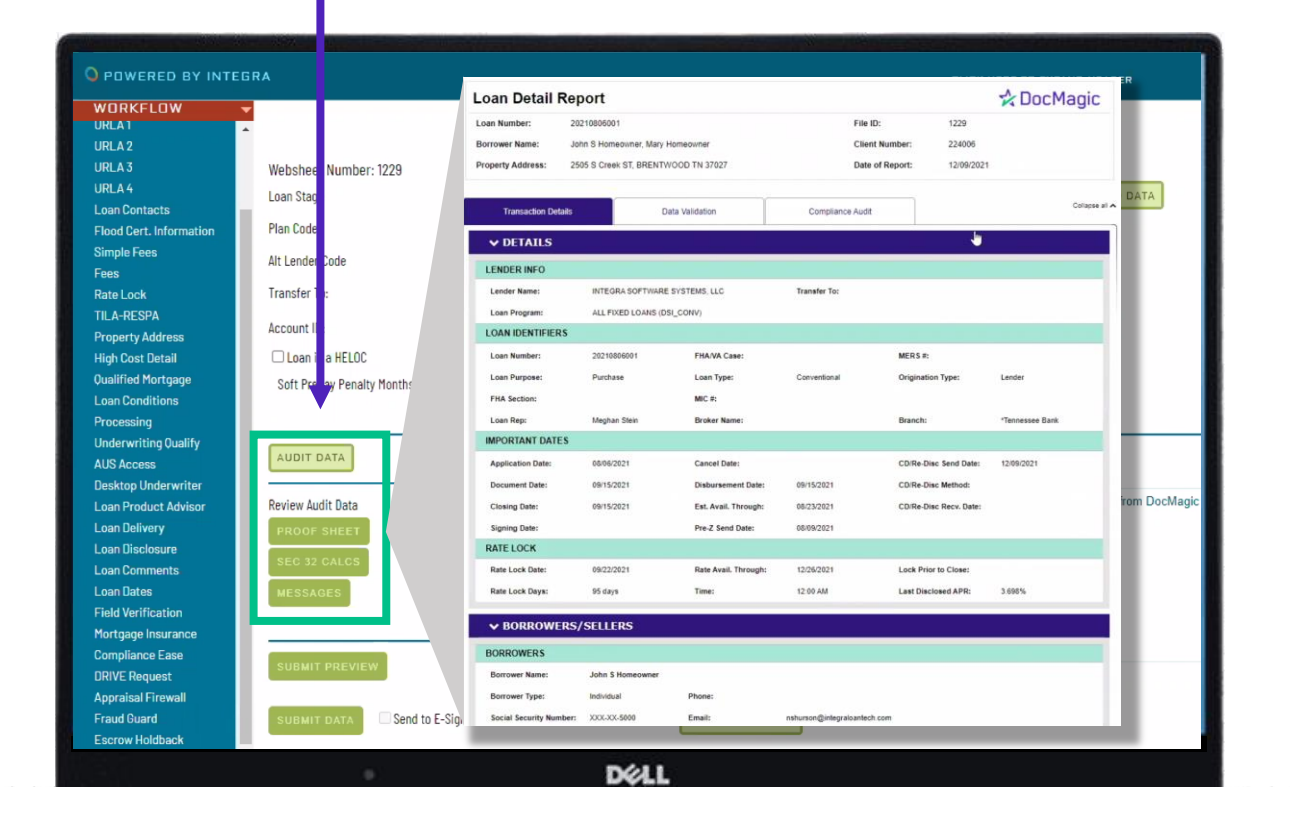

Clicking Proof Sheet brings up your DocMagic Loan Detail report.

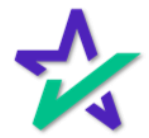

Audits

When you submit data, it sets all your bases for your tolerance testing, but clicking Submit Preview allows you to look at the data first.

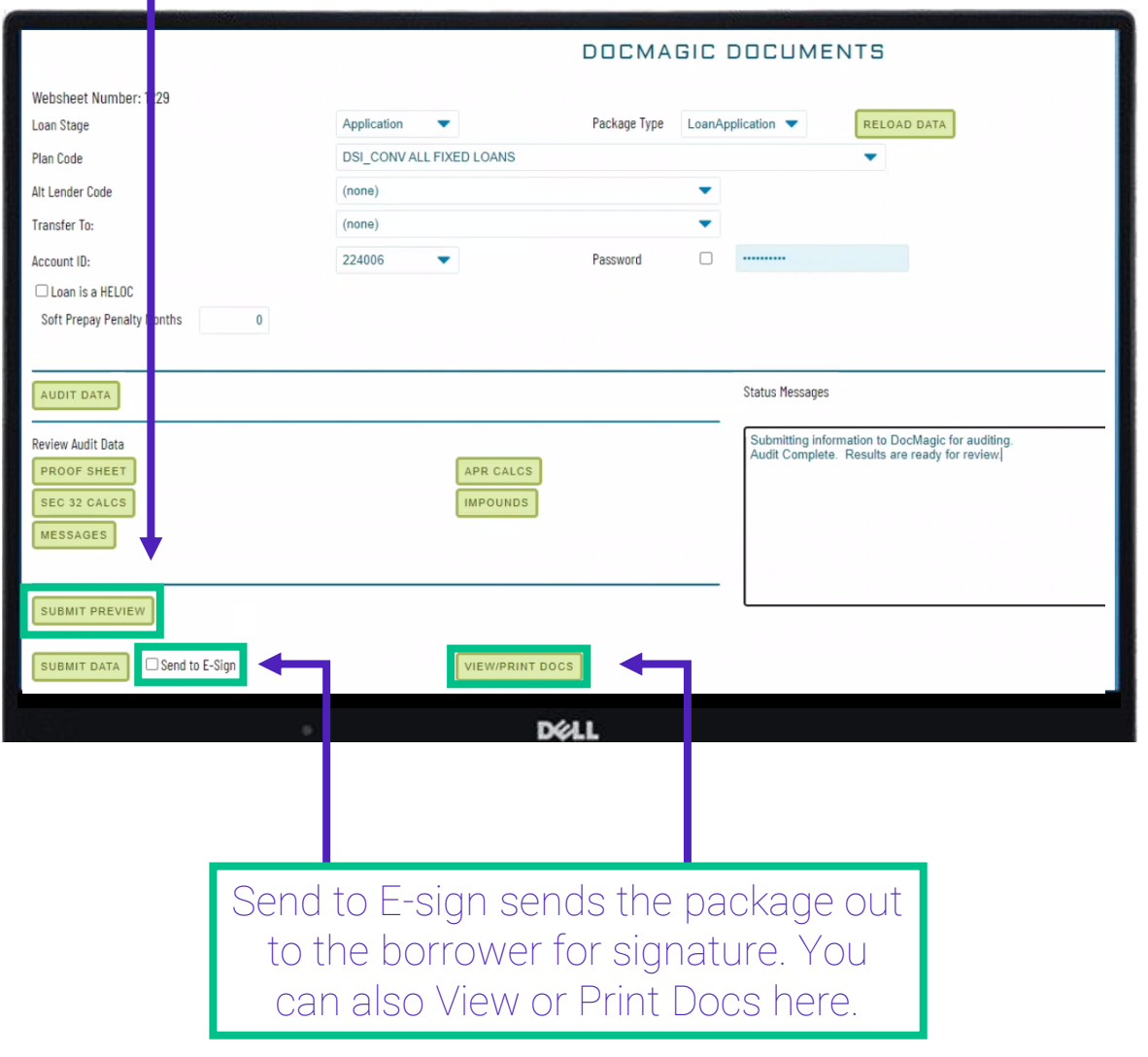

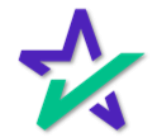

Audits

For the closing package, you'll have the option to select all Hybrids and Total eClose here.

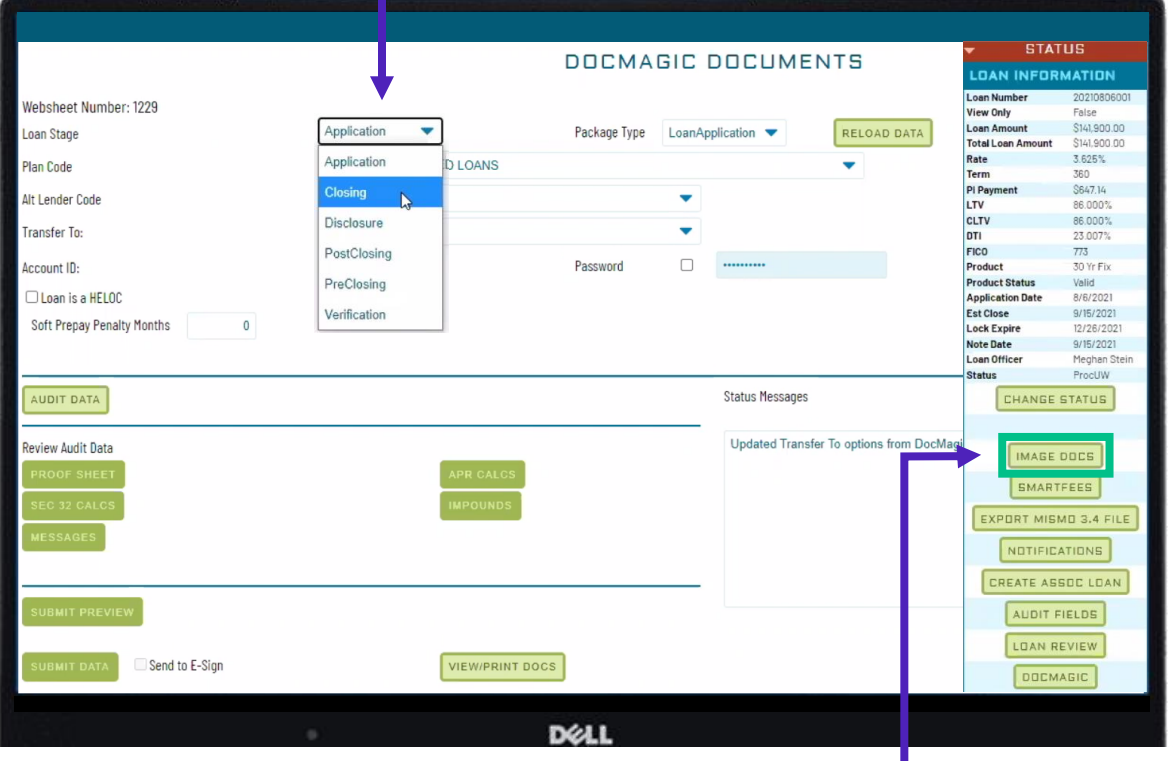

Clicking on the Image Docs button will allow you to see return sign documents in Integra.

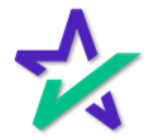

### Product Training Page

To view the Settlement Agent, Borrower, and Notary Experiences, and Total eClose through DocMagic, check out our Product Training Page.

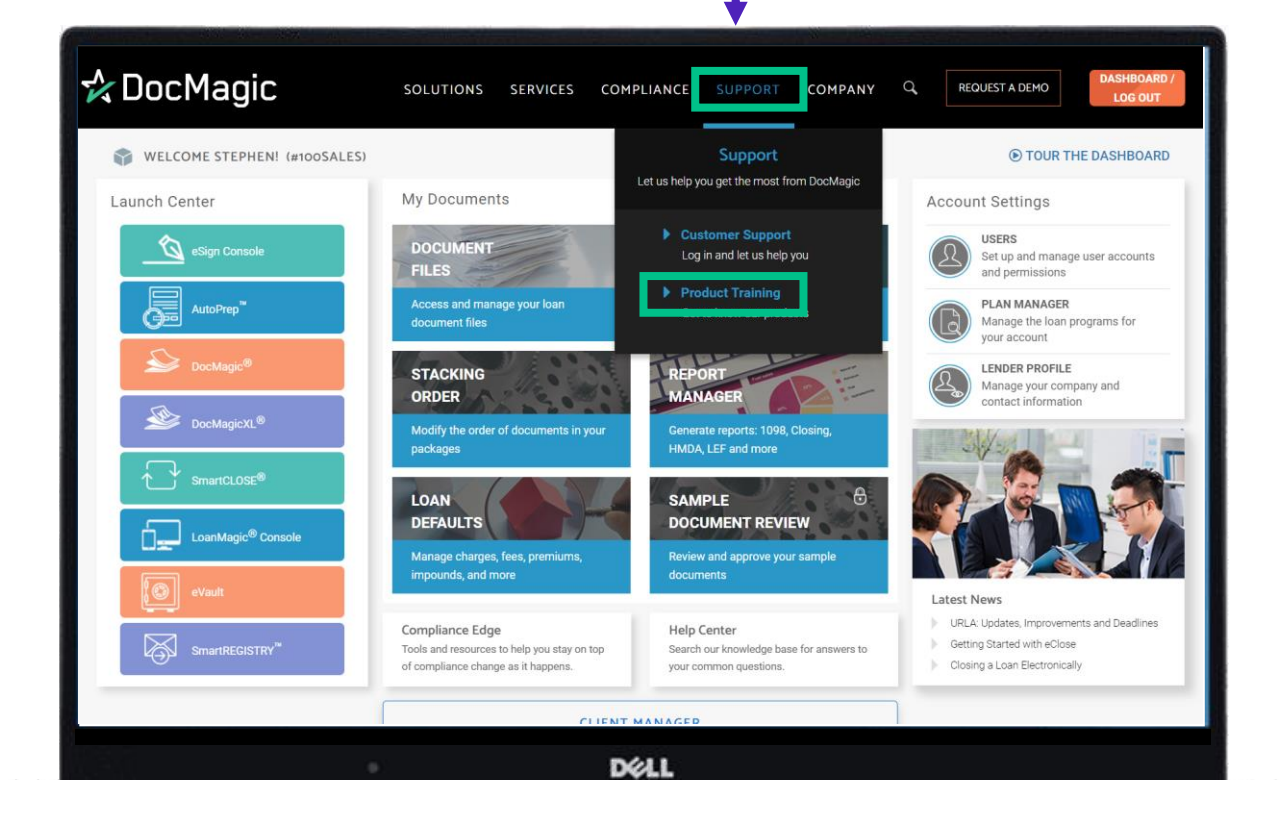

Once on the page, scroll down and click on the Total eClose icon toward the bottom of the page.

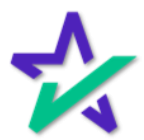